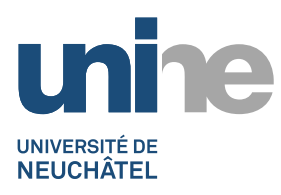

## **CHANGER VOTRE MOT DE PASSE SOUS OUTLOOK WEB APP Procédure**

La fonction **Changer le mot de passe** sous **Options** permet aux utilisateurs de modifier leur **mot de passe** avec *Outlook Web App*.

1. Ouvrez un navigateur Web de votre choix et entrez dans la barre d'adresse URL **: [https://webmail.unine.ch](https://webmail.unine.ch/owa)**

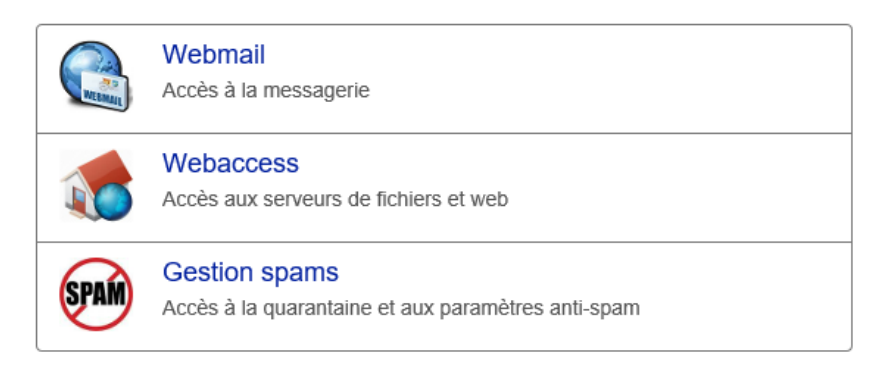

- 2. Cliquez sur **Webmail**.
- 3. Connectez-vous en entrant votre nom d'utilisateur et votre mot de passe actuel. Cliquez sur **se connecter** pour vous connecter à votre boîte de messagerie.

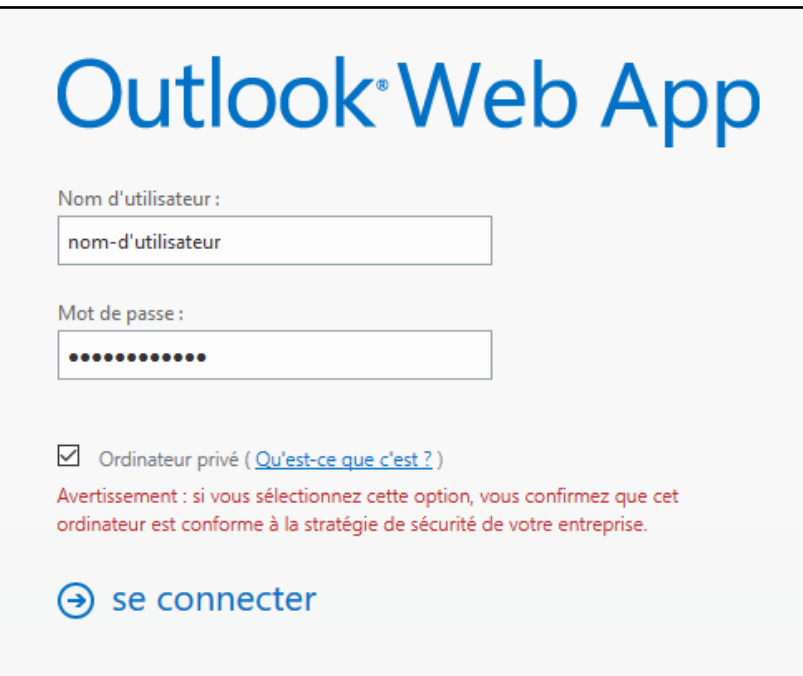

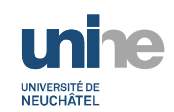

4. Une fois connecté, cliquez sur **la roue dentée**, situé dans le haut et à la droite de la page.

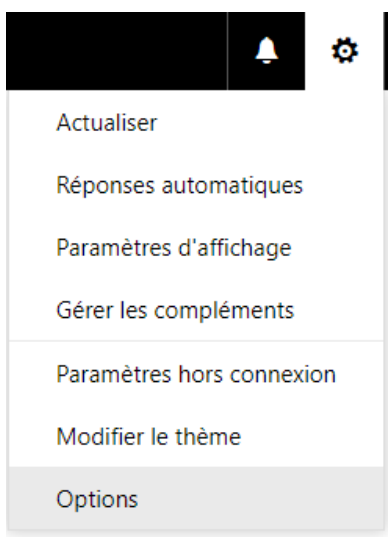

- 5. Dans la liste déroulante, cliquez sur **Options**
- 6. Dans le menu de gauche, ouvrez le sous-menu **Général**, et l'option **Mon compte**

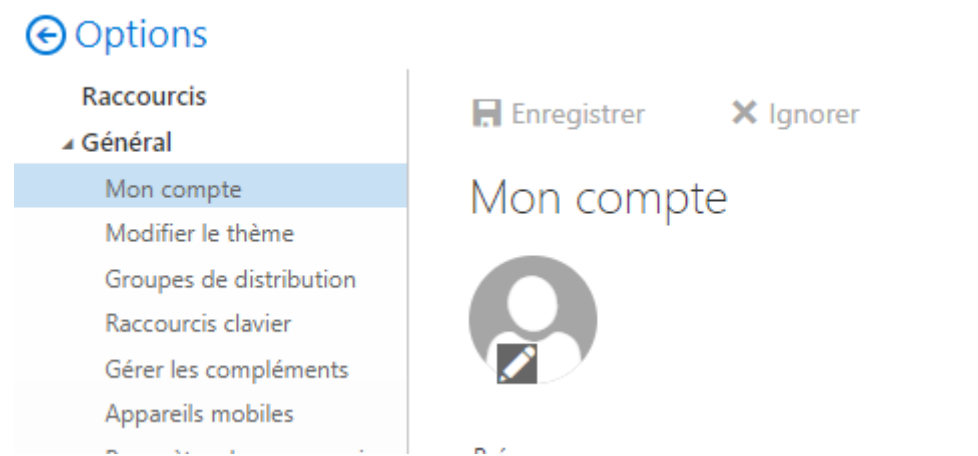

## 7. Cliquez ensuite sur le lien en bas à droite **Modifier votre mot de passe**

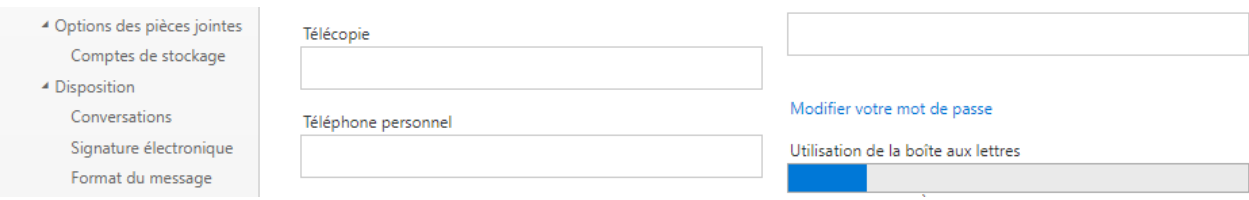

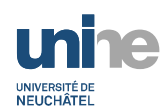

## Changer votre mot de passe par Webmail

8. Il vous est ensuite demandé votre **Mot de passe actuel**, puis le **Nouveau mot de passe**. **Confirmez le nouveau mot de passe** et validez l'opération en pressant sur **Enregistrer**.

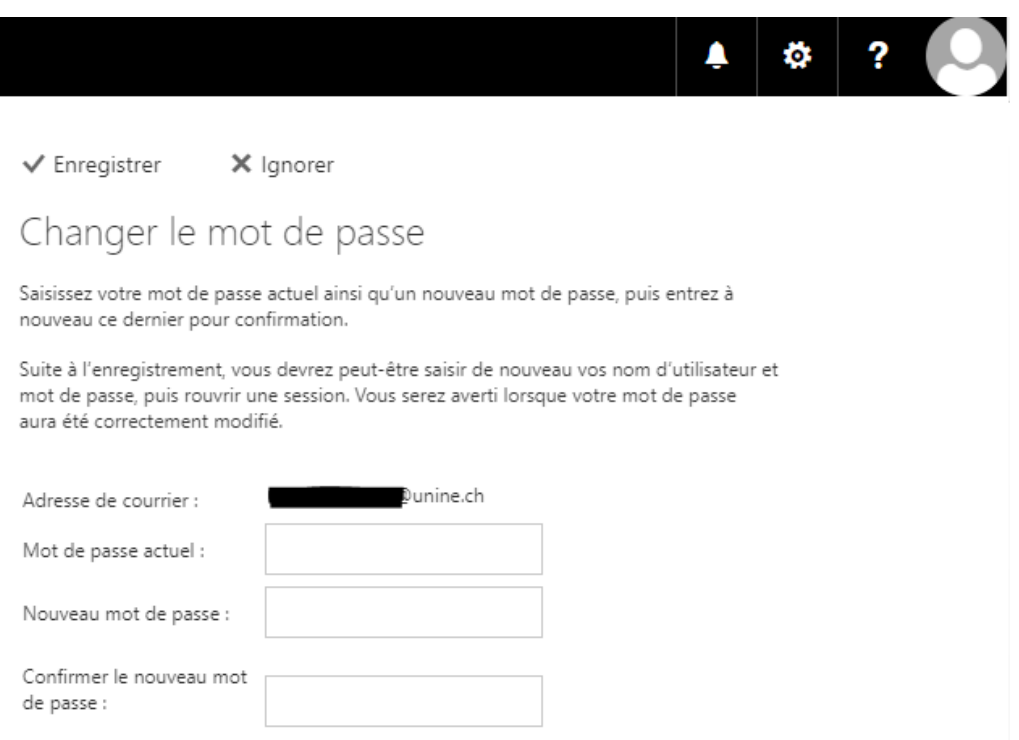

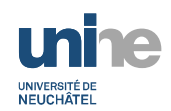

9. Outlook Web Access vous confirmera que votre mot de passe a bel et bien été modifié. Cliquez sur **se connecter** pour vous connecter avec votre nouveau mot de passe.

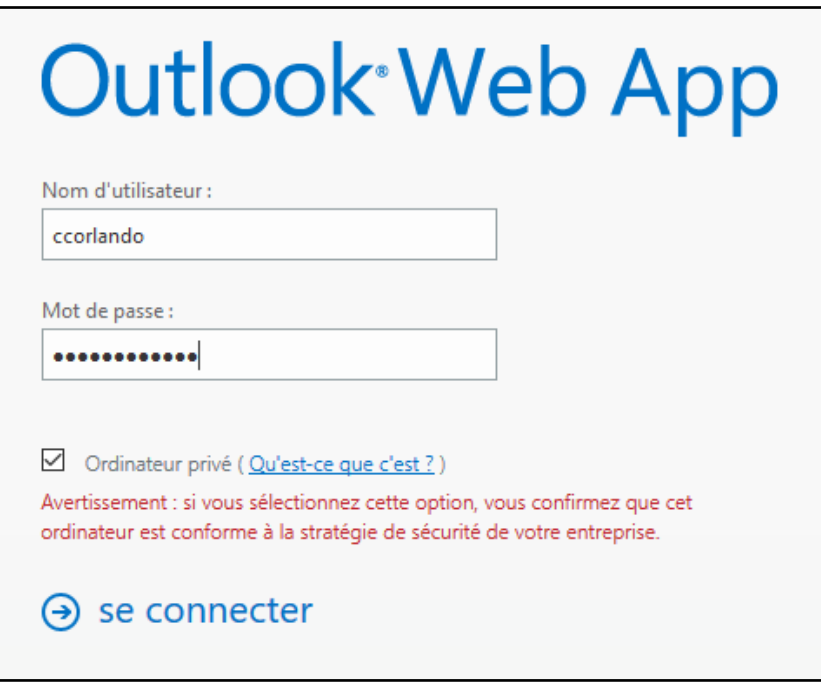